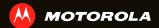

# MOTOROLA XYBOARD 8.2

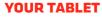

When you're up and running, be sure to explore what your tablet can do:

- Customize: Start up, then "PERSONALIZE".
- Create: Check and send your "EMAIL", and even create and edit documents and calendar events for "WORK".
- Enjoy: "LOAD UP" your tablet's apps and games, or "PLAY 5 RECORD" media, and "CONTROL" your TV.

### TIPS & TRICKS

- Power/Sleep: To turn your tablet on or off, press and hold Power/Sleep a on the back. To make the screen sleep or wake up, press but don't hold.
- Charging: The Charging Light tells you the tablet is charging, but doesn't have enough power to turn on. The light turns off when you can turn on the tablet and show the charging icon in the bottom right of the display.

### START

Let's get you up and running

**Caution:** Before assembling, charging, or using your tablet for the first time, please read the important safety, regulatory and legal information provided with your product.

#### **TIPS & TRICKS**

 In the unlikely event that your tablet becomes unresponsive, try a forced reboot—press and hold both Power/Sleep and the down volume key for more than 12 seconds.

Note: This product uses a non-removable battery.

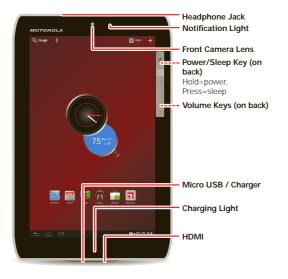

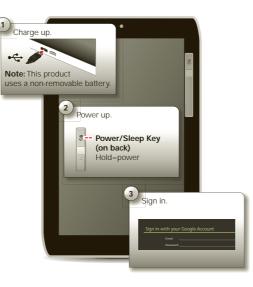

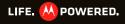

# TOUCH

#### It's all in the touch:

- Touch: Choose an icon or option.
- Touch & hold: Move items on the home screen, or open options for items in lists.
- Drag or flick: Scroll slowly (drag) or quickly (flick).
- Pinch or double-tap: Zoom in and out on websites, photos, and maps.

### TIPS & TRICKS

- Flick & stop: When you flick a long list, touch the screen to stop it from scrolling.
- Maps: Twist a map with two fingers to rotate it, and pull two fingers down to tilt it.

### NAVIGATE

Find your way around:

- Search: Q Search with text or voice.
- App menu: See all your apps (if you have a lot, flick left and right to see them all).
- Back: 🛨 Go back one screen.
- Home: A Return to the home screen at any point.
- Recent apps: Show thumbnails of your recent apps (touch a thumbnail to open the app).

### TIPS & TRICKS

- Panels: Flick left or right to show the five home screen panels. To return to the center panel, touch Home \_\_\_\_\_.

# WANT MORE?

You can get more information, more help, more free stuff. We're here to help.

- Answers: Check out the help center on your tablet—touch Apps > Help Center.
- Support: Tablet software updates, PC software, user guides, online help, and more at <a href="http://www.motorola.com/myxyboard8.2">www.motorola.com/myxyboard8.2</a>. You can call us with warranty and support questions at 1-800-734-5870 (United States), 1-888-390-6456 (TTY/TDD United States for hearing impaired), or 1-800-461-4575 (Canada).
- Software: To keep your tablet current, software updates may be available.
  Touch Apps > Settings > About tablet > System updates to see if your tablet is up to date. If it isn't, touch Update.
- Updates: Get the latest news, apps, tips & tricks, videos and so much more—join us on:
- B YouTube<sup>™</sup> www.youtube.com/motorola
- Facebook<sup>™</sup> www.facebook.com/motorola
- Twitter <u>www.twitter.com/motomobile</u>

You can find accessories for your tablet at www.motorola.com/accessories.

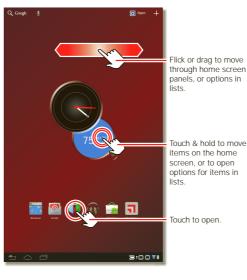

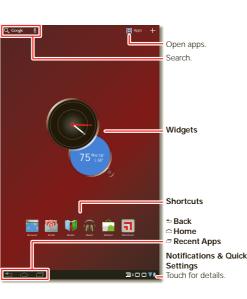

### Copyright & Trademarks

SAR This product meets the applicable SAR limits of 1.6 W/kg (FCC) and 2.0 W/kg (ICNIRP). The limits and guidelines include a substantial

safety margin designed to assure the safety of all persons, regardless of age and health. The highest SAR values measured for this device are listed in the regulatory information packaged with your product.

Certain features, services and applications are network dependent and may not be available in all areas; additional terms, conditions and/or charges may apply. Contact your service provider for details.

All features, functionality, and other product specifications, as well as the information contained in this guide, are based upon the latest available information and believed to be accurate at the time of printing. Motorola reserves the right to change or modify any information or specifications without notice or obligation.

#### Note: The images in this guide are examples only.

Manual Number: 68016380001-A

MOTOROLA and the Stylized M Logo are trademarks or registered trademarks of Motorola Trademark Holdings, LLC. All other product or service names are the property of their respective owners. © 2012 Motorola Mobility, Inc. All rights reserved. Product ID: WOTOROLA XYROARD<sup>®</sup> 8.2 with Wi-Fi (Model M7607)

### PERSONALIZE

Change your widgets, wallpaper, and more-make it yours.

- Home screen: To move widgets or shortcuts, touch and hold them. To add them or change wallpaper, touch - in the top right.
- Sound & display: Touch the clock in the bottom right, then touch **‡** and **Settings** to choose Screen, Sound, and more.

#### TIPS & TRICKS

- Add to your home screen: Just touch and hold an empty spot on the home screen.
- Remove from your home screen: Touch and hold a widget or shortcut, then drag it to the trash can in the top right.
- Settings app: To open settings from the app menu, touch 🔲 Apps > 🎆 Settings.

### LOAD UP

Your tablet comes with fun games and apps—explore them, and download even more from Android Market<sup>™</sup>!

### Find it: 🔲 Apps > 🚔 Market

- Find: To find a game or app, touch **Q** at the top.
- Review: To show the apps you've downloaded from Market, touch 🞍 in the top right corner

### TIPS & TRICKS

- Help: To get help and more, touch Menu 🗏 in the top right corner.
- On a computer: You can find and manage apps from any computer. Just go to market.android.com and log in with the email and password for your Google™ account.
- Uninstall: To uninstall your apps from Market, touch 🞍 in the top right corner Touch an app to show the Uninstall button.

### PLAY & RECORD

See it, capture it, share it!

### Find it: • Apps > • Camera or • Music

• Photos & videos: In the camera, touch 🛞 to take a photo or touch 🔳 to switch to videos.

To open photos & videos, touch 🖸 Apps > 🧱 Gallery.

• Stream and transfer computer files: Open • Apps > • MotoCast, install MotoCast on your computer (from www.mymotocast.com), then log in to stream or download files right to your tablet.

#### TIPS & TRICKS

- Zoom: To zoom in or out on photos, pinch your fingers together or move them apart on the screen.
- **Camera settings:** In the photo viewfinder, touch is to open **Camera settings**.

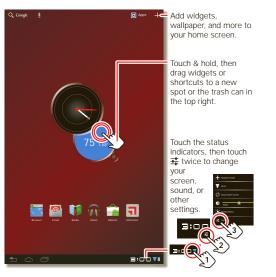

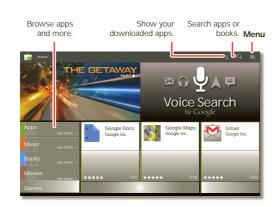

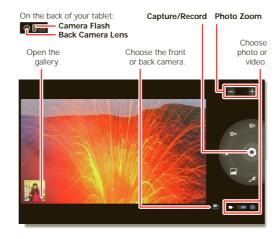

# CONTROL

The Dijit<sup>™</sup> Universal Remote turns your tablet into a remote control with a program guide, recommendations, and social TV features.

# Find it: 🗖 Apps > 🛃 Dijit

- Universal remote: Combine remote controls from all your devices into your tablet.
- Content listings: Browse or search listings for every cable and satellite provider in the US and Canada, and access streaming content providers too.

#### **TIPS & TRICKS**

 Device compatibility: Your tablet has a built-in infrared transmitter. Dijit uses it to let you set up and control your TV, DVD player, receiver, or more than 200,000 other remote control devices.

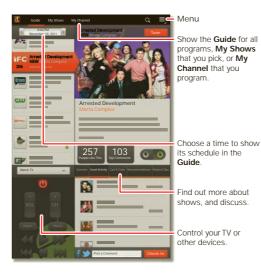

EMAIL

Keep in touch with friends and colleagues.

Nou@gmail.com

Starred

Important

Drafts

All Mall

Trash

Find it: 🖸 Apps > 👰 Email or 🖄 Gmail

• Add accounts: Touch 🖸 Apps > 🗱 Settings > Accounts & sync, then touch Add account in the top right. For Microsoft® Exchange work accounts, choose Corporate and enter settings from your IT department.

#### TIPS & TRICKS

Control your TV or other

• Keypad: Touch a text field to open the touchscreen keypad. Drag or flick: When you flick a long list of contacts or emails, touch the screen to stop it from scrolling.

• Social networking: Get Facebook™, Twitter, and lots more. Visit Android Market<sup>™</sup> to grab the latest official apps and widgets, and see what everyone is up to. Touch 🔲 Apps > 🍙 Market.

### WORK

You can use Quickoffice<sup>™</sup> to view and edit files online, or download them to your tablet to work on them anytime.

### Find it: • Apps > S Quickoffice HD

- Open files: Touch a file or folder to open it, or touch and hold a file for options. You can edit most text or spreadsheet files:
- Select text: Double-touch text to select it.

### TIPS & TRICKS

- Options: To open a keyboard, choose formatting, save the file, or choose other options touch Menu 💐
- Accelerate: Use a dock or Bluetooth® keyboard and mouse when you want to make your tablet more like a laptop computer. Turn them on and touch **O** Apps > Settings > Wireless & networks > Bluetooth settings > Find nearby devices. To disconnect the mouse, turn it off. To disconnect the keyboard, touch the keyboard icon in the bottom right of your screen, then drag the touch switch to Off.

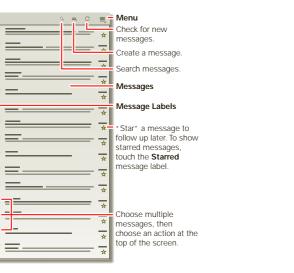

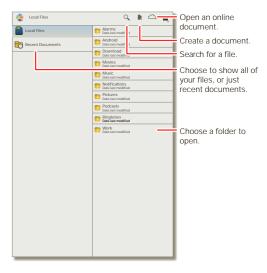

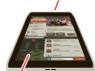

Remote Control Transmitte

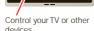

Free Manuals Download Website <u>http://myh66.com</u> <u>http://usermanuals.us</u> <u>http://www.somanuals.com</u> <u>http://www.4manuals.cc</u> <u>http://www.4manuals.cc</u> <u>http://www.4manuals.cc</u> <u>http://www.4manuals.com</u> <u>http://www.404manual.com</u> <u>http://www.luxmanual.com</u> <u>http://aubethermostatmanual.com</u> Golf course search by state

http://golfingnear.com Email search by domain

http://emailbydomain.com Auto manuals search

http://auto.somanuals.com TV manuals search

http://tv.somanuals.com